# **FT-3200 Inline Electromagnetic Flow Meter MODBUS TCP/IP Supplement**

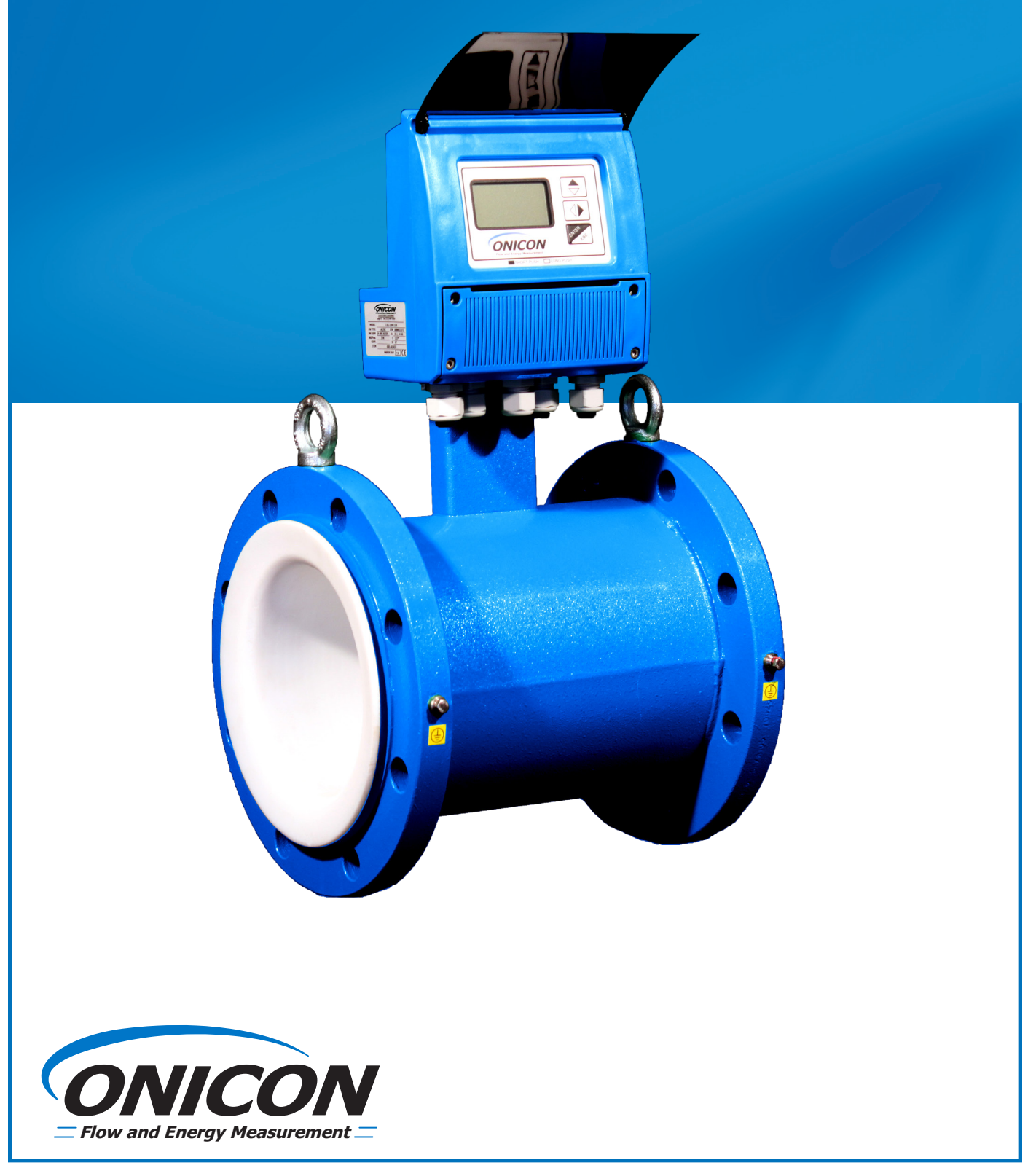

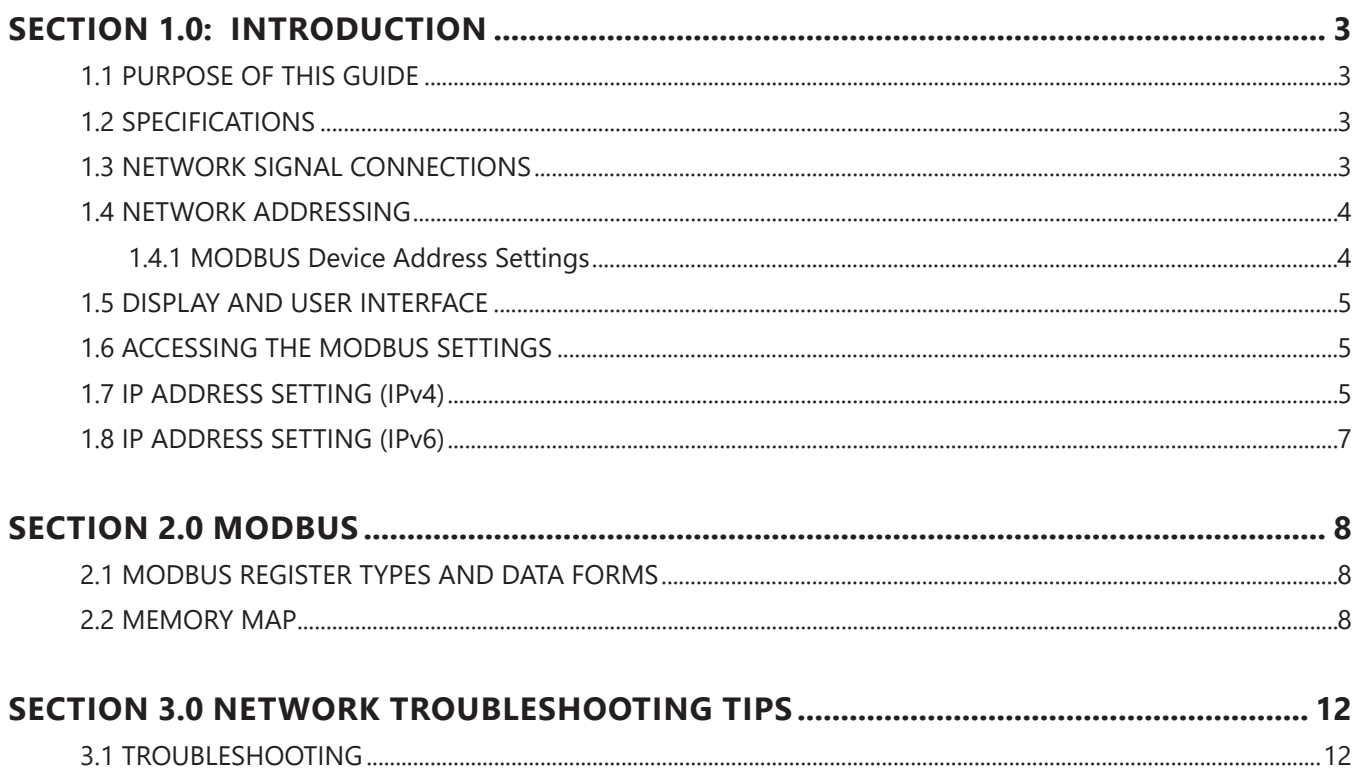

# **SECTION 1.0 INTRODUCTION**

## **1.1 PURPOSE OF THIS GUIDE**

The purpose of this guide is to provide installation and operating instructions for the ONICON FT-3200 MODBUS TCP/IP serial interface.

# **1.2 SPECIFICATIONS**

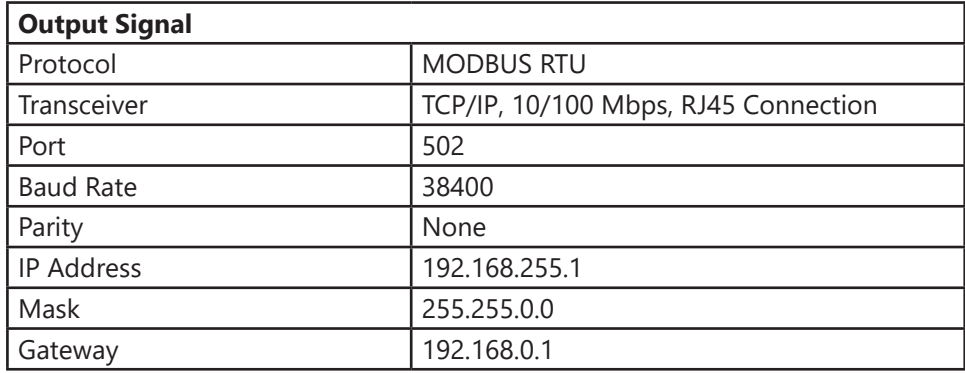

## **1.3 NETWORK SIGNAL CONNECTIONS**

*NOTE: Meters shipped prior to September 2023 had an internal RJ-45 coupler - see next page.*

Instructions for External RG-45 coupler for FT-32XX Meters with MODBUS TCP/IP Option

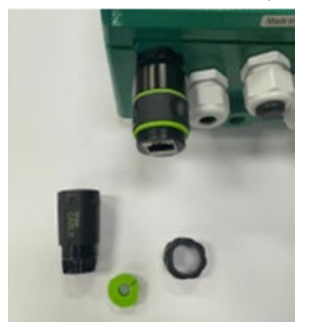

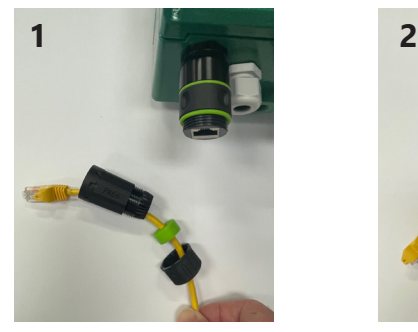

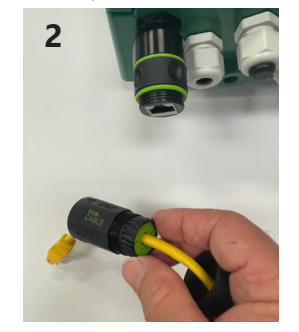

- 1. When ready to connect the TCP/IP network, first thread the nut, then slip the green cable seal over the cable, then the connection cover as shown.
- 2. Carefully insert the green cable seal into the end of the connection cover as shown use caution to avoid damaging the flexible fingers on the end.

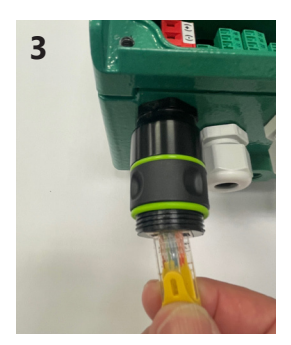

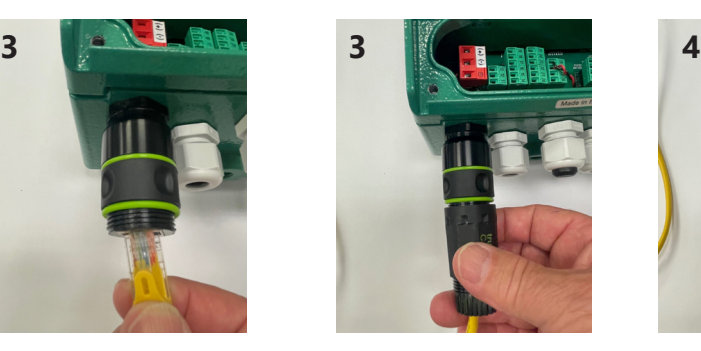

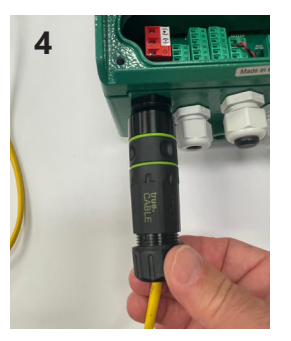

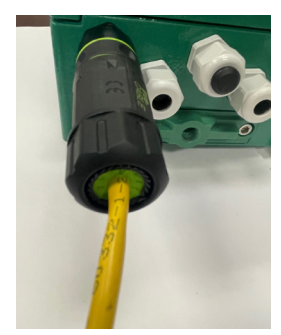

- 3. Connect the field cable to the RJ-45 coupler, then carefully thread the connection cover on the coupler until it is finger tight against the green o-ring. Use caution to avoid twisting the cable.
- 4. Thread the nut completely onto the connection cover to seal the cable gland use caution to avoid twisting the cable.

# **1.3 NETWORK SIGNAL CONNECTIONS (Continued)**

MODBUS TCP, 10/100 Base-TX output connection are made as shown. Requires 10/100 Base-TX cable and RJ45 connector.

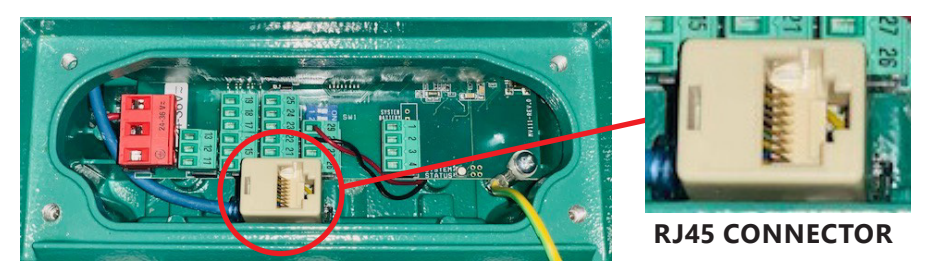

#### *Important Note*

*When configured for MODBUS TCP/IP output, the FT-3200 is shipped with an additional NPT conduit adapter.*

#### *Important Note*

*The FT-3200 enclosure's conduit holes are not large enough to accommodate all sizes of RJ45 cable jacks. Test the conduit size before pulling pre-terminated RJ45 cable through the conduit to the meter. If the jack does not fit, you will need to pull un-terminated Ethernet cable, and terminate the jack inside the FT-3200 enclosure.*

#### **1.4 NETWORK ADDRESSING**

Before the FT-3200 can communicate on the MODBUS network:

- The appropriate device ID must be programmed into the meter.
- An IP address must also be assigned to the meter.

#### **1.4.1 MODBUS DEVICE ADDRESS SETTINGS**

There are several MODBUS operating parameters that must be set before the meter can communicate over the network. These settings are made through the meter display/user interface and through the web browser network interface.

These operating parameters include the following:

- Protocol (set to RTU)
- Device address (01-247)
- Baud rate (set to 38400)
- Parity (set to none)
- Data bits (set to 8)
- Stop bits (set to 1)
- TCP port number (set to 502)

Refer to the information on the following pages and in the FT-3000 Installation and Operation Guide on how to change these settings.

#### **1.5 DISPLAY AND USER INTERFACE**

The FT-3200 transmitter is equipped with a lighted graphic display and 3-button user interface as shown below.

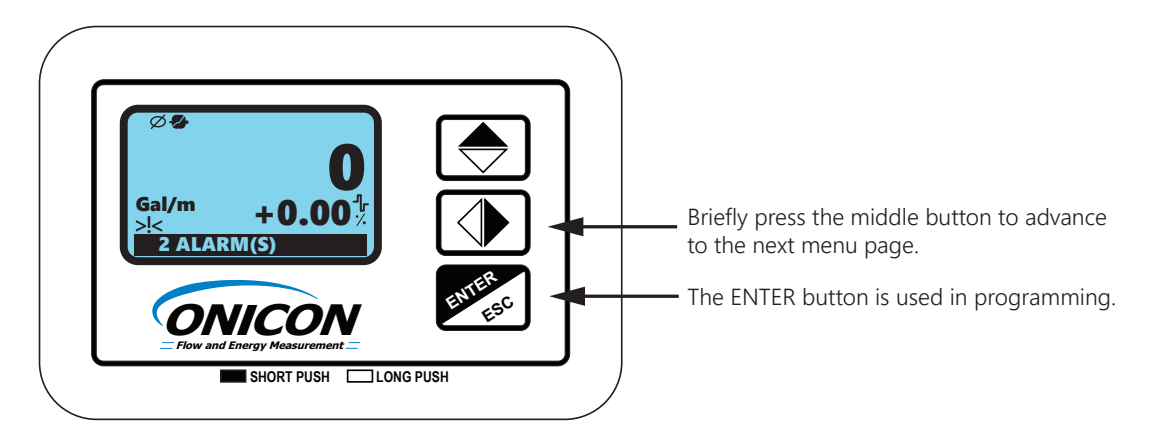

#### **1.6 ACCESSING THE MODBUS SETTINGS**

In order to change the MODBUS settings, you must first enter the programming mode. Access to the programming menus is password protected. The factory default access code is: 4\*\*\*\*\*\*\*\*. The 3-user interface pushbutton functions change when operating in the program mode. The functions are described below.

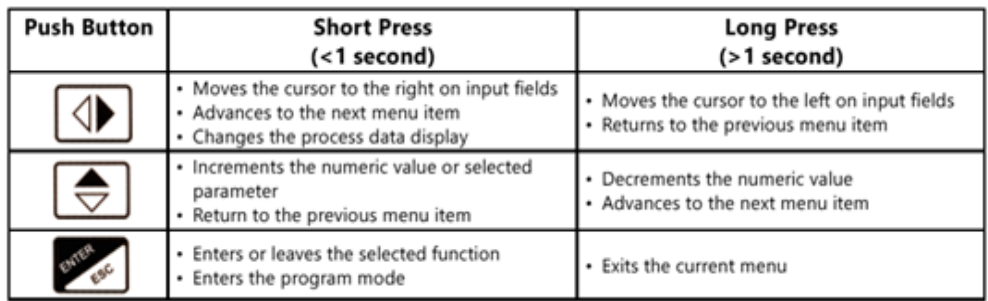

The menu can be accessed by briefly pressing the **ENR** key and entering the access code 4\*\*\*\*\*\*\*.

- 1. From Quick Start menu, push  $\sqrt{ }$  repeatedly until Main Menu is highlighted.
- 2. Enter into the Main Menu.
- 3. From the Main Menu repeatedly press  $\Box$  until 8-Communication is highlighted and then press enter.

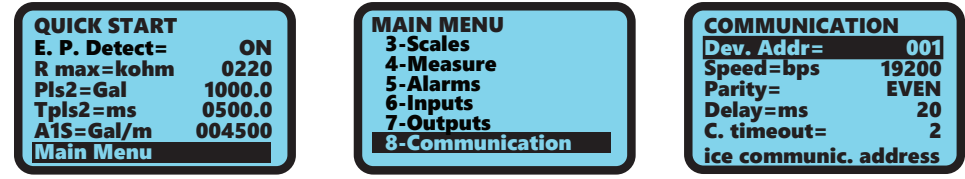

#### **1.7 IP ADDRESS SETTING (IPv4)**

Changing the IP address of the FT-3200 requires the use of a PC with an Ethernet card and an available port. The default IP configuration of the FT-3200 is as follows:

IP Address 192.168.255.1 Mask 255.255.0.0 Gateway 192.168.0.1 To change these IP address settings:

- Connect the Ethernet cable to the RJ45 connector in the transmitter.
- Change the adapter settings in your PC as shown:

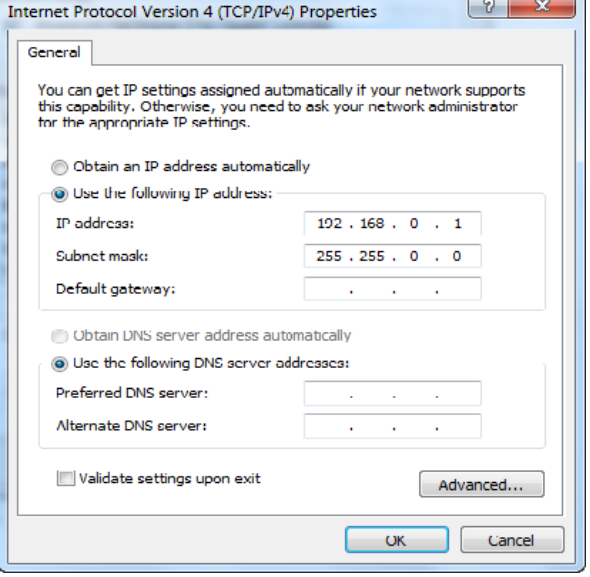

Next, open a web browser, and navigate to IP address 192.168.255.1. The following page will appear:

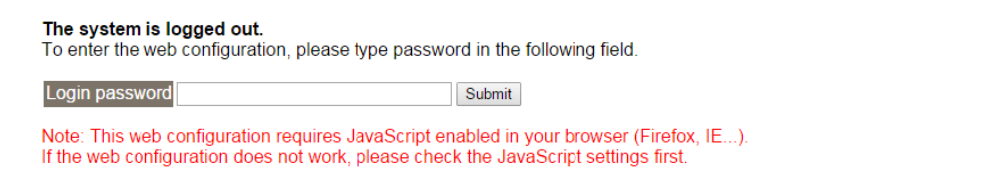

When using IE, please disable its cache as follows. Menu items: Tools / Internet Options... / General / Temporary Internet Files / Settings... / Every visit to the page

The interface shown above is used to configure the IP settings on the FT-3200. The Login Password is **admin** (case sensitive). Press Submit after entering the password, and the following page appears:

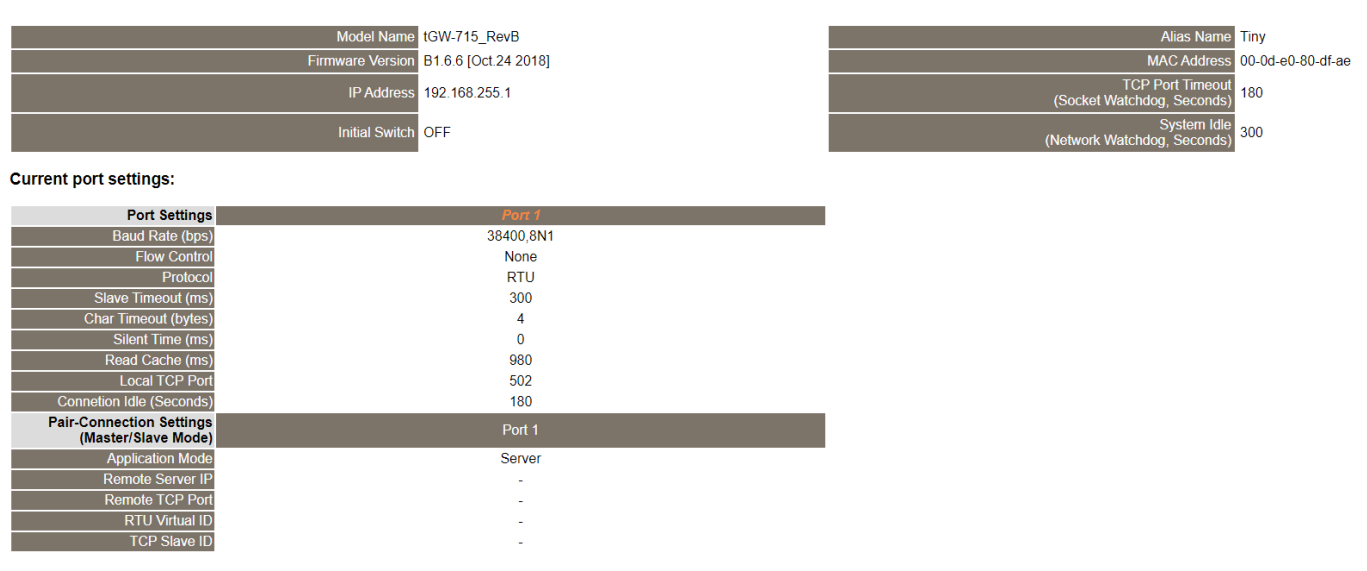

#### **1.7 IP ADDRESS SETTING (IPv4) (CONTINUED)**

Seven pages are available from the main menu:

**Home –** The page you currently see. This page is not used to configure the IP address. **Port1 –** Not used. **Network –** This page allows you to change the IP address settings. **Filter –** Not used. **Monitor –** Not used.

**Password –** This page can be used to change the password from the default admin. **Logout –** Press this button to logout of the FT-3200 IP configurator.

Press the **Network** button to arrive at the following page:

Within the **IP Address Selection** section, you can configure the IP settings for the FT-3200's MODBUS communications.

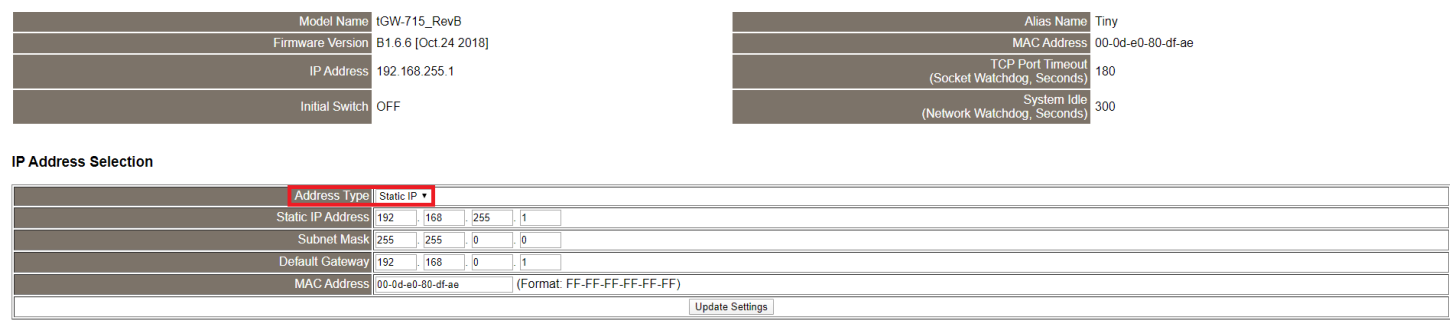

**Address Type –** Choose between Static IP, and DHCP. The Static IP Address, Subnet Mask, and Default Gateway will become un-editable if DHCP is selected.

After the configuration has been updated, press the **Update Settings** button to save the changes. Document the configuration chosen. After pressing the update button, if you need to access these settings again, you must go back into your PC's IP setting page and change the IP address and subnet to match the network the FT-3200 is set for.

After you are done making configuration changes, you are ready to connect the FT-3200 to the MODBUS TCP/IP network.

#### **1.8 IP ADDRESS SETTING (IPv6)**

The default meter IPv6 address is shown in the field highlighted in yellow below. This section is part of the web browser interface Network tab. Use the field outlined in red below to enter a new IPv6 address for the meter. Press **Update Settings** button to save the change.

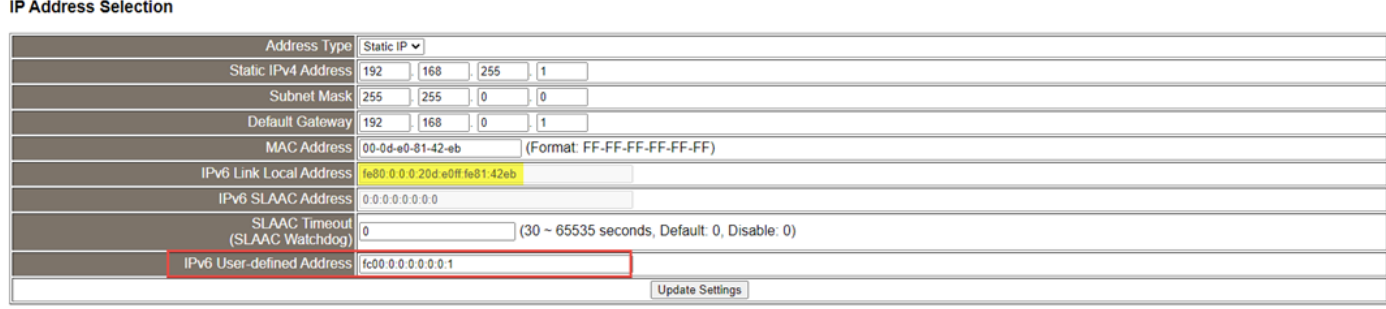

# **SECTION 2.0 MODBUS**

ONICON FT-3200 Inline Electromagnetic Flow Meters provide flow rate data, totalized flow data, and operating status data via the MODBUS RTU TCP/IP serial communications interface. MODBUS data is available in the same engineering units shown on the meter's display.

#### **2.1 MODBUS REGISTER TYPES AND DATA FORMS**

- Input registers are used for all process data. All data is formatted MSB → LSB (Big Endian).
- A single coil is provided for resetting totals.

Function Codes Supported

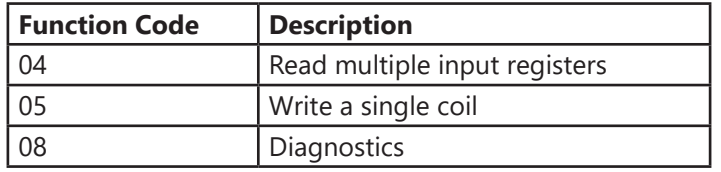

#### **2.2 MEMORY MAP**

#### *Important Note*

#### *Register addresses are shown in Base 1 format. Address 0001 corresponds to memory location 0000.*

#### **Rate / Velocity Data**

Data transmitted in the same engineering units shown on the transmitter display.

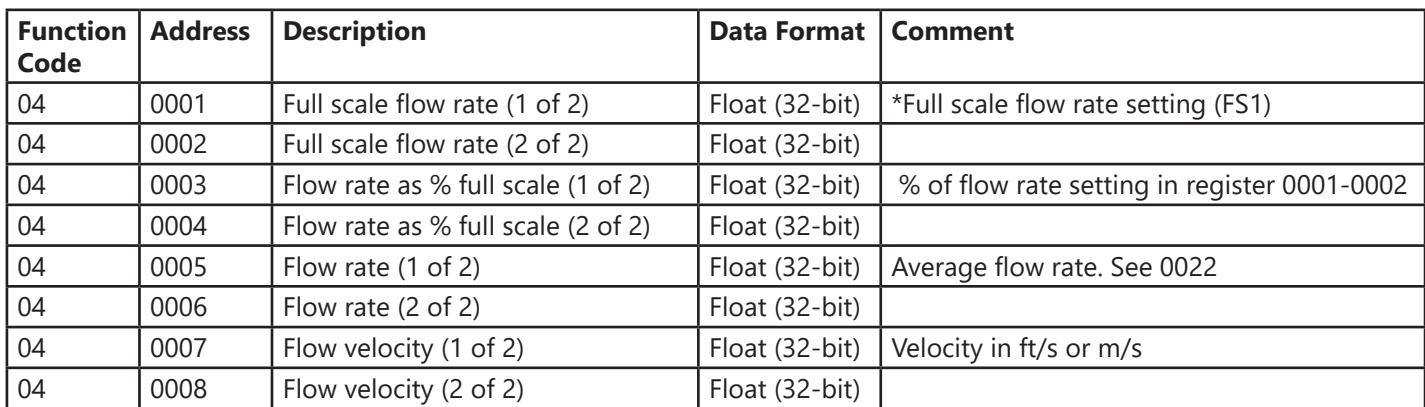

\*This is FS1 the full scale flow limit setting programmed into the transmitter. It is used for setting the Full Scale Freq Output (Frq1), alarm thresholds and other operating limits. FS1 and A1S (Full Scale Analog Output) are set to the same value at the factory during initial configuration.

#### *Caution*

*Changing the A1S (Full Scale Analog Output) value in the field will not change the FS1 value reported over the network.*

#### **2.2 MEMORY MAP (CONTINUED)**

#### **Totalizer Data**

Data transmitted in the same engineering units shown on the transmitter display.

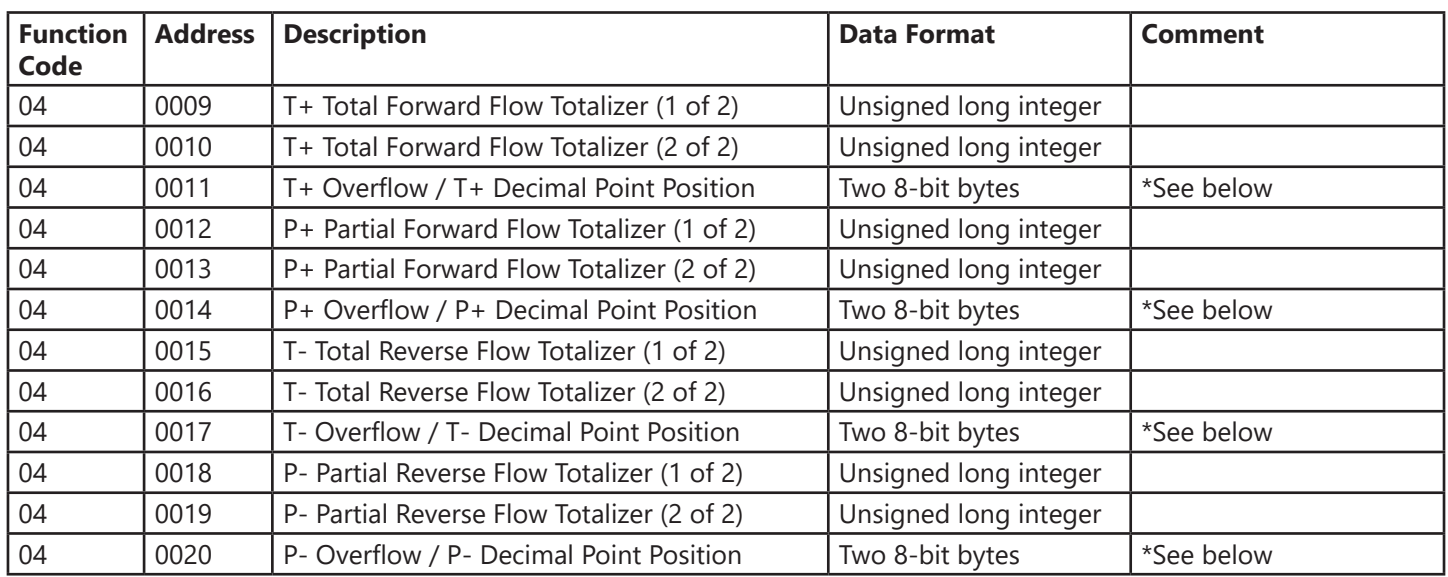

\*The upper (MSB) byte indicates the number of times the totalizer overflowed its maximum count and reset to zero. The lower (LSB) byte indicates the number of decimal places for the corresponding totalizer. For example:

T+ total indicated on the display – 123.45

- T+ register (40009) value 12345
- T+ overflow value  $(40011$  LSB) 2  $(0.01)$

T+ totalizer value with decimal point correction – 12345 x 0.01 = 123.45

#### **2.2 MEMORY MAP (CONTINUED)**

#### **Process Diagnostic Data**

Data transmitted in the same engineering units shown on the transmitter display.

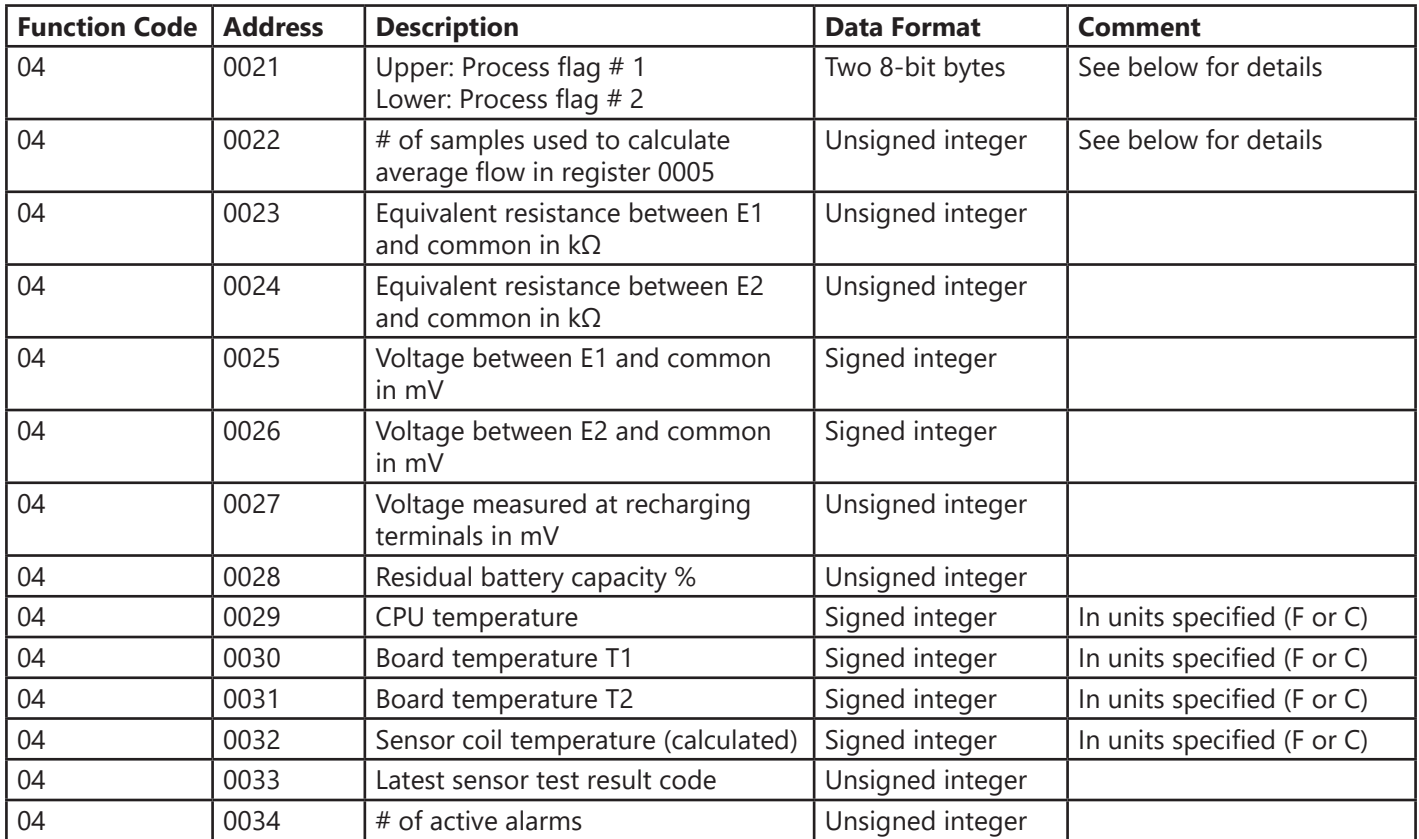

#### **Process flag 1 (Least significant byte) in register 0021**

Bit 7 (MSB): Min flow rate alarm (flow below threshold setting)

- Bit 6: Max flow rate alarm (flow above threshold setting)
- Bit 5: Flow direction  $(1 =$  reverse flow)
- Bit 4: Flow rate below low flow cutoff
- Bit 3 Active measurement range  $(0 = \text{range } 1, 1 = \text{range } 2)$
- Bit 2: Flow rate measurement reset value status  $(1 = \text{forcibly reset to zero})$
- Bit 1: Totalizers are locked  $(1 = \text{counters are locked})$
- Bit 0: Not used

#### **Process flag 2 (Most significant byte) in register 0021**

Bit 7 (MSB): Flow rate overflow (rate > full scale flow)

- Bit 6: Pulse output 2 overflow (Pulse rate > allowable rate based on current settings)
- Bit 5: Pulse output 1 overflow (Pulse rate > allowable rate based on current settings)
- Bit 4: Measured signal amplitude out of A/D converter range
- Bit 3 Measured signal amplitude out of amplifier range
- Bit 2: Input signal error
- Bit 1: Coil excitation error
- Bit 0: Empty pipe alarm

#### **2.2 MEMORY MAP (CONTINUED)**

#### **Average flow rate calculation for register 0005 (see 0022)**

All values relative to the flow rate are averaged. The number of samples that compose the average value varies depending on the measurement sample rate and the MODBUS reading requests.

Example: measurement sample rate = 50 Hz, MODBUS polling frequency = 10 Hz, the number of samples used for average calculation is 50/10 = 5.

#### **Sensor test results reported in register 0032**

Bit 15: (MSB): Resistance of electrode E2 outside limits with respect to reference value

Bit 14: Resistance of electrode E1 outside limits with respect to reference value

Bit 13: Coil time B outside limits with respect to reference value

Bit 12: Coil time A outside limits with respect to reference value

Bit 11 Coil temperature is outside limits with respect to reference value

Bit 10: Coil leakage current is outside the limit

Bit 9: Coil driver output 2 voltage is out of tolerance during test phase 3

Bit 8: Coil driver output 1 voltage is out of tolerance during test phase 3

Bit 7 Coil driver output 2 voltage is out of tolerance during test phase 2

Bit 6: Coil driver output 1 voltage is out of tolerance during test phase 2

Bit 5: Coil driver output 2 voltage is out of tolerance during test phase 1

Bit 4: Coil driver output 1 voltage is out of tolerance during test phase 1

Bit 3: Coil driver power generator voltage is out of tolerance during test phase 2

Bit 2: Coil driver power generator voltage is out of tolerance during test phase 1

Bit 1: Coil driver generator value is out of tolerance during test phase 2

Bit 0: Coil driver generator value is out of tolerance during test phase 1

#### **Reset All Enabled Totalizers Using Function Code 05**

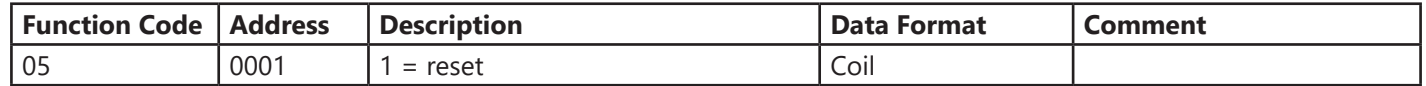

#### **MODBUS Diagnostic Tools Using Function Code 08**

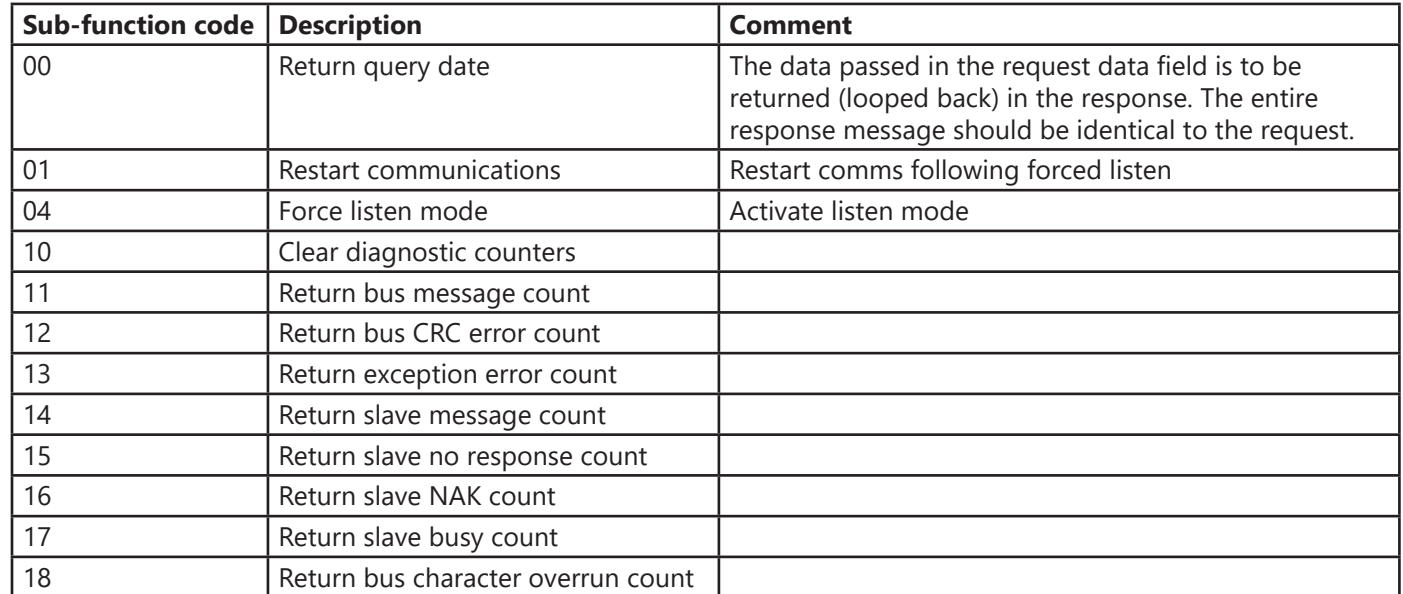

# **SECTION 3.0 NETWORK TROUBLESHOOTING TIPS**

### **3.1 TROUBLESHOOTING**

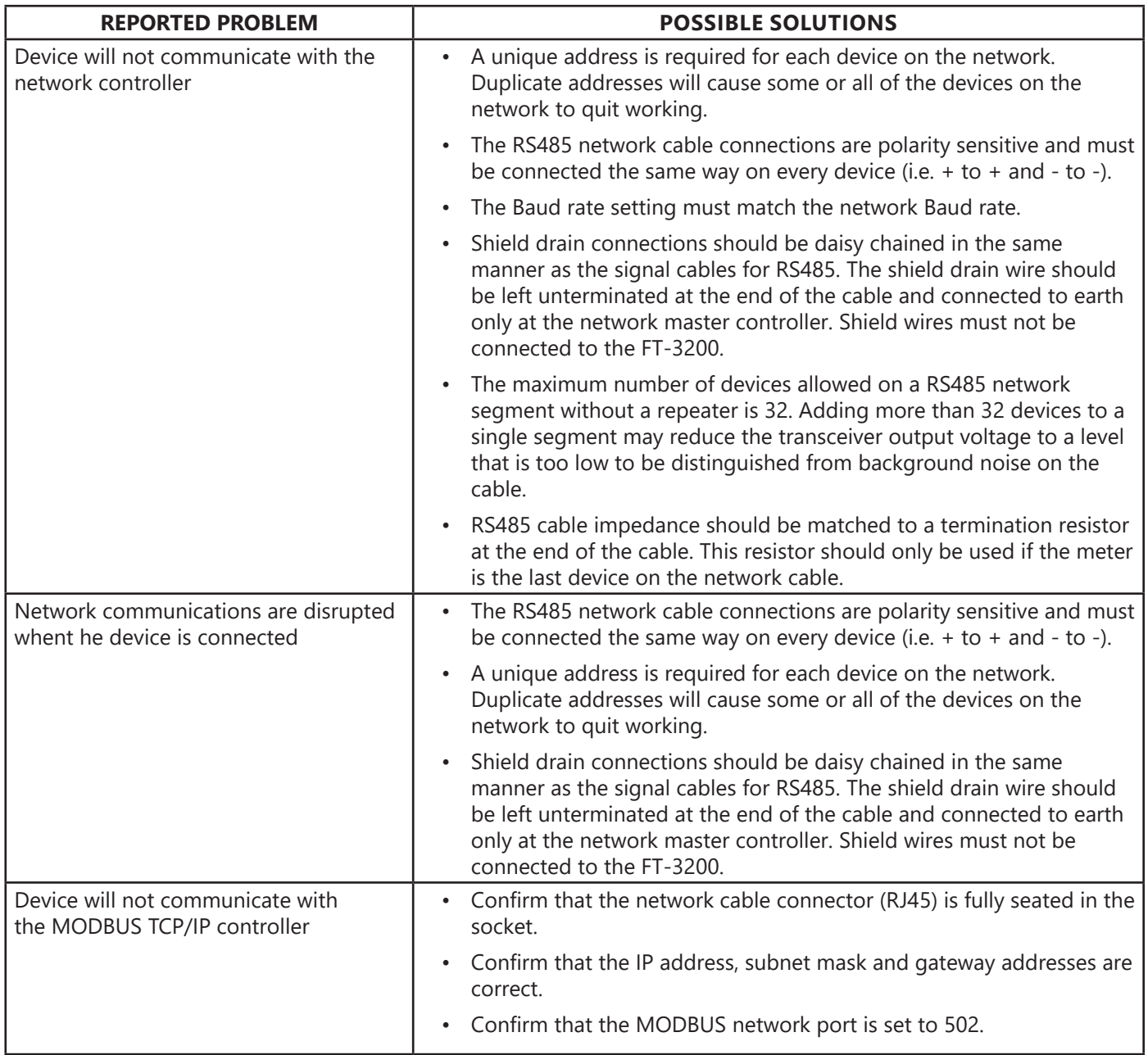

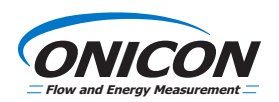